## **Instructivo para consulta de monto mínimo de Garantía.**

Se detallan los pasos para realizar la consulta de monto mínimo de garantía de un agente, desde el portal del pac.

1- Se debe ingresar al portal desde la siguiente dirección

<https://pac.loteriasantafe.gov.ar/>

2- Se debe ingresar a la opción **INICIAR SESIÓN**.

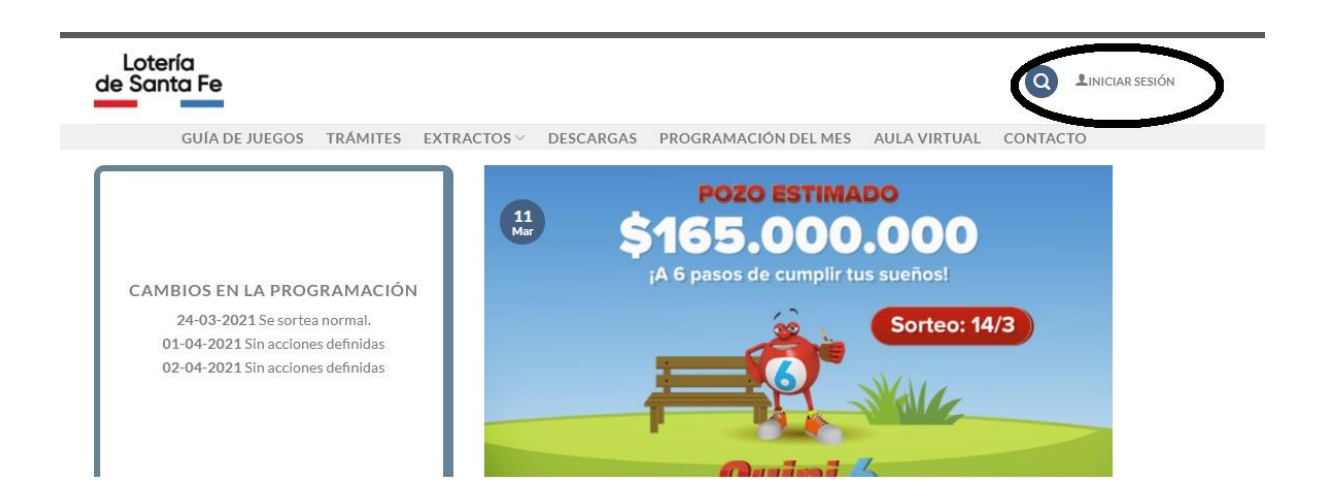

3- Ingresar con usuario y clave.

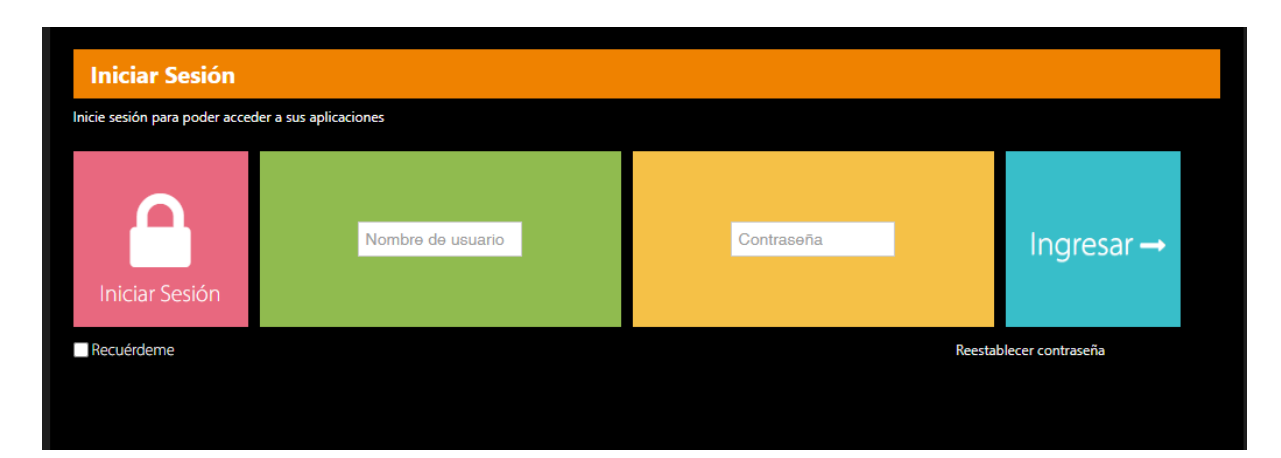

4- Se debe ingresar a la opción **MI RED**.

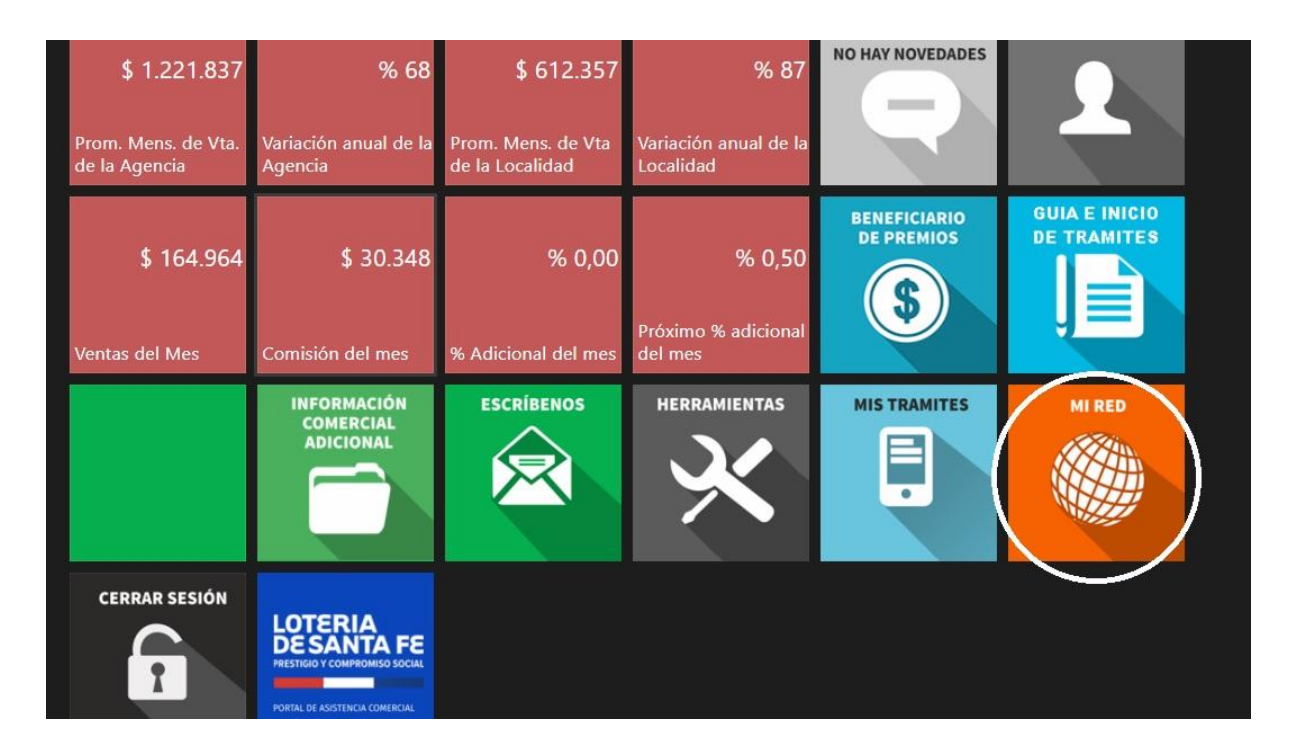

5 - Se debe ingresar a la opción **GARANTÍA VIGENTE**.

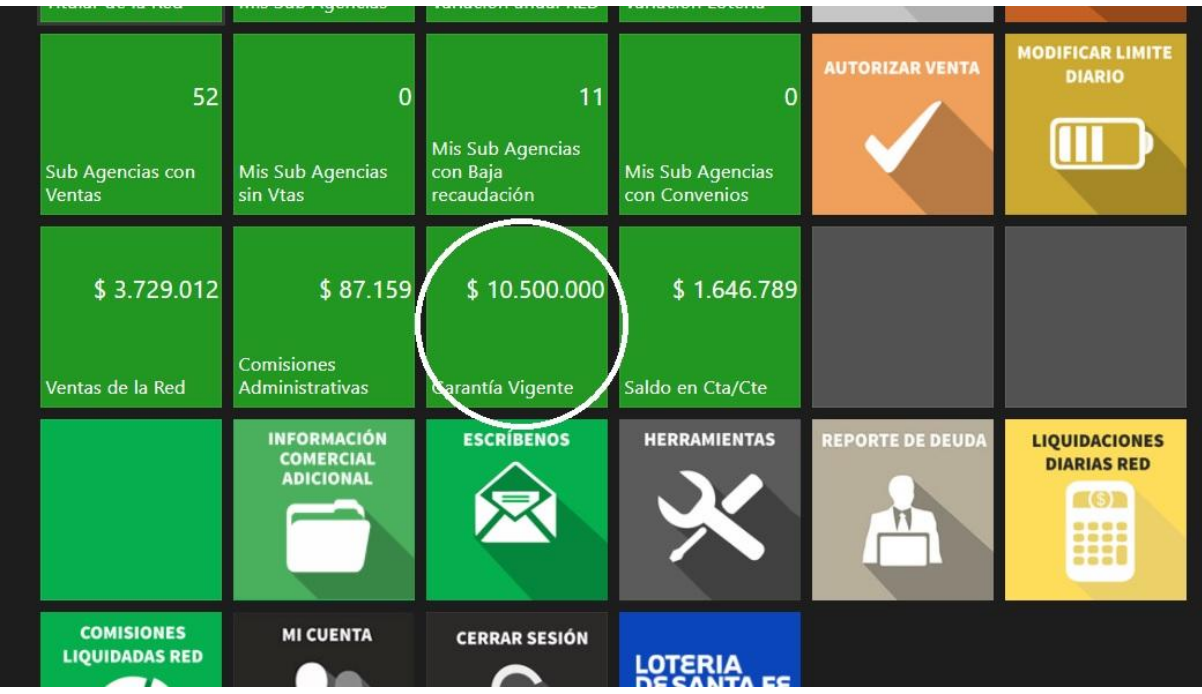

6 - Tome nota del monto informado como **GARANTÍA MÍNIMA**.

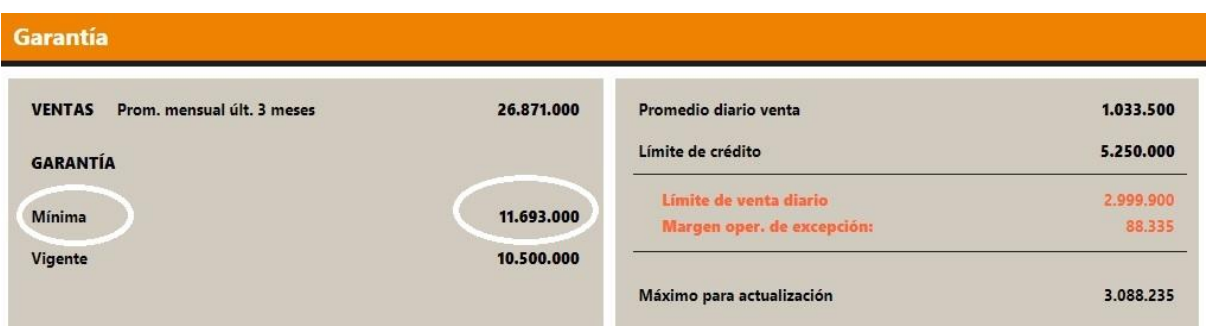